# ClubRunner

Help Articles > Website Guides > Website Content > Photo Albums (District)

# Photo Albums (District)

Michael C. - 2021-01-28 - Website Content

You can upload pictures to the Photo Albums. These albums can be linked so it can appear anywhere on the website.

Please follow the steps below to begin:

- Go to your District's website and login to ClubRunner. After you logged in, click on the **Member Area** near the top right to get to the Member Area.
- 2. Click on the **Website** tab on the grey menu bar near the top.
- 3. Click on Website Content.
- 4. On the left-hand side of the page, click on Libraries
- 5. Click on **Photo Album Library**.

#### **Getting Started**

#### Libraries

Libraries are the archives of your website content, not just what is published on your home page. You can draft new content here, as well as archive old content.

Libraries store content in either Published or Draft mode, so you can easily work on items over time before displaying them anywhere on the website. You will also be able to access Deleted content for a limited period of time.

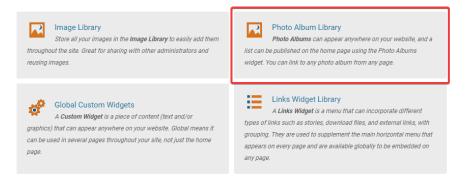

- 6. From the Photo Album Library you can see all of the albums. You are able to add, view, edit, and delete photo albums. Click on the links below to learn more:
  - Add Creates a new photo album
  - $\circ$  <u>View</u> Opens the photo album's webpage
  - Edit Edit the properties of a photo album
  - Delete Delete a photo album

#### Photo Album Library

Click on the Photo Album Library Link below to access all of your photo albums, or click on one of the other links to access the photo albums for a specific section of your website or bulletin. rary Photo Albums Widget Photo Albums List Page Custom Page Photo Albums Bulletin Photo Albums Go to: Published Deleted Filter photo albums: 🕀 🔂 Title 📤 Description 🗸 Date 💂 Show on Photo Page 🚽 👘 Owner 🚽 Actions Carousel Dec 11, 2017 -Green Town Photos Nov 18, 2014 -

#### Adding a Photo Album

Before uploading your pictures to ClubRunner, you will need to create a Photo Album. Photo Albums are used to store your pictures, similar to a folder.

1. Click on the **Add** button.

#### **Photo Album Library**

 Click on the Photo Album Library Link below to access all of your photo albums, or click on one of the other links to access the photo albums for a specific section of your website or bulletin.

 Go to:
 Photo Album Library
 Photo Albums Widget
 Photo Albums List Page
 Custom Page Photo Albums
 Bulletin Photo Albums

| Published Deleted    |               |              |                      |         |         |
|----------------------|---------------|--------------|----------------------|---------|---------|
| Filter photo albums: |               |              |                      |         | ● Add   |
| Title 🔶              | Description 🗸 | Date 🚽       | Show on Photo Page 🗸 | Owner 🗸 | Actions |
| Carousel             |               | Dec 11, 2017 |                      |         | -       |
| Green Town Photos    |               | Nov 18, 2014 | 1                    |         | -       |
|                      |               |              |                      |         |         |

- 2. Fill in the fields on this page. Once done, click **Save** near the bottom right.
  - **Title**: The title of the new photo album.
  - Permalink: The name of link for the photo album. (Does not need to be edited)
  - **Description**: Description of the new photo album.
  - **Display on Photo Albums Page**: Have a check mark in the box if you would like the new photo album to be displayed on the built-in photo album's page.
  - **Owner**: The owner of the photo album. (Optional)
  - **Date**: The date of the photo album.
  - Album Logo: Allows you to upload an image for the album logo. (Optional)
  - **Display Social Media Bar**: Have a checkmark in the box if you would like to have the social media bar displayed on the new photo album's page.
  - **Interval time**: How long the photo will stay on the screen while in slide show mode.
  - **Transition Effect**: The visual effect that displays during the transition time.

# Add a New Photo Album for Home Page

| Photo Album Settings            |                                           |
|---------------------------------|-------------------------------------------|
| Title:                          | *                                         |
| Permalink:                      | *                                         |
| Description:                    |                                           |
|                                 |                                           |
|                                 |                                           |
|                                 |                                           |
|                                 |                                           |
|                                 | 4                                         |
| Display on Photo Albums Page:   |                                           |
| Owner:                          | Type at least 3 letters of name           |
| Date:                           | Dec 07, 2020 🛗                            |
| Album Logo:                     | Choose File No file chosen                |
| ,                               | Maximum file size for upload is 15.00 MB. |
|                                 | Load from Image Library                   |
| Display Social Media Share Bar: | ⊛ Yes ⊖ No                                |
|                                 |                                           |
| Slide Show Settings:            |                                           |
|                                 |                                           |
| Interval Time:                  | 3 Second(s)                               |
| Transition Time:                | 0.70 Second(s)                            |
| Transition Effect:              | Fade 🗸                                    |

3. After clicking save, your photo album will be created. Clicking on the title of your new photo album will open up the page to upload and edit photos.

| Pho    | to Album Libra                                   | ary                    |                           |                               |                           |                          |               |
|--------|--------------------------------------------------|------------------------|---------------------------|-------------------------------|---------------------------|--------------------------|---------------|
|        | on the Photo Album Lib<br>r website or bulletin. | rary Link below to acc | ess all of your photo alb | ums, or click on one of the o | other links to access the | e photo albums for a spe | cific section |
| Go to: | Photo Album Library                              | Photo Albums Widget    | Photo Albums List Page    | Custom Page Photo Albums      | Bulletin Photo Albums     |                          |               |
| Publ   | ished Deleted                                    |                        |                           |                               |                           |                          |               |
| Filter | bhoto albums:                                    |                        |                           |                               |                           |                          | 🔁 Add         |
| Title  | •                                                | Description 🗸          |                           | Date 🚽                        | Show on Photo Page        | • Owner •                | Actions       |
| Care   | ousel                                            |                        |                           | Dec 11, 2017                  |                           |                          | -             |
| Gree   | en Town Photos                                   |                        |                           | Nov 18, 2014                  | 1                         |                          | -             |
| Pho    | toAlbum                                          |                        |                           | Dec 07, 2020                  | 1                         |                          | -             |
|        |                                                  |                        |                           |                               |                           |                          |               |

 On this page you can edit any photos to add a title and description. You could delete the photo and you can add more photos by clicking **Upload Photos**.

| FIIOLOS IOI FIIOLOAIDUII | Photos | for | Photo | Album |
|--------------------------|--------|-----|-------|-------|
|--------------------------|--------|-----|-------|-------|

| Drag and drop photos to char | ige their sequence. |             |                                   |            | • Upload Photos |
|------------------------------|---------------------|-------------|-----------------------------------|------------|-----------------|
| Thumbnails                   | Title               | Description | Created By                        | Created On | Actions         |
|                              |                     | ^           | lo photos uploaded to this album. |            |                 |
|                              |                     |             |                                   |            |                 |

5. Now you are able to add photos to the album. This is done by:

- Drag and Drop Drag the photos form your computer onto the Drag files here text.
- Add File Click on the Add File button to browse your computer.

6. Once done click **Start Upload** to upload the photos.

| Select files                                                                                                    | tton at the    |
|----------------------------------------------------------------------------------------------------|----------------|
|                                                                                                    | tton at the    |
| 1. Drag and drop your image files from your computer to the image uploader box below. Or, click on the Add files but bottom of the image uploader to select your files.    |                |
| Tip: To select multiple files, hold down the Ctrl key and click on each one. To select a group of files, click on the first down the Shift key and click on the last file. | ile, then hold |
| Maximum file size for upload is 15.00 MB.                                                                                                    |                |
| Supported extensions: bmp,gif,jpg,jpeg,png,tif,tiff.                                                                                                    |                |
| 2. Click on the Start upload button.                                                                                                    |                |
| Filename Size Sta                                                                                                    | us             |
|                                                                                                    | *              |
| Drag files here.                                                                                                    |                |
|                                                                                                    | Ŧ              |
| Add files Add files 0 b                                                                                                    | )%             |

7. After the files are uploaded, you will see a **OK** message saying they are done. Click on the **OK** button.

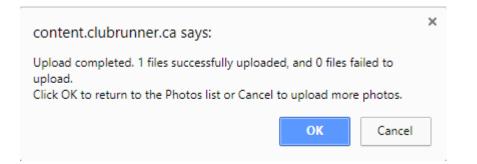

## <u>View</u>

1. To view the photo album on the website click on the Action dropdown menu, and select View.

#### Photo Album Library

| your website or bulletin. |                     |                        |                          |                       |                      |        |
|---------------------------|---------------------|------------------------|--------------------------|-----------------------|----------------------|--------|
| o to: Photo Album Library | Photo Albums Widget | Photo Albums List Page | Custom Page Photo Albums | Bulletin Photo Albums |                      |        |
| Published Deleted         |                     |                        |                          |                       |                      |        |
| Iter photo albums:        |                     |                        |                          |                       |                      | 🕀 Ad   |
| Title 🕈                   | Description 🗸       |                        | Date 👻                   | Show on Photo Page 🗸  | Owner 🗸              | Action |
| Carousel                  |                     |                        | Dec 11, 2017             |                       |                      | -      |
| Green Town Photos         |                     |                        | Nov 18, 2014             | 1                     | Q View               |        |
|                           |                     |                        |                          |                       | dit 🖉                |        |
| owing all 2 photo albums  |                     |                        |                          |                       | l Photos<br>印 Delete |        |

2. This will open a new page and display the photo album's photos on the website.

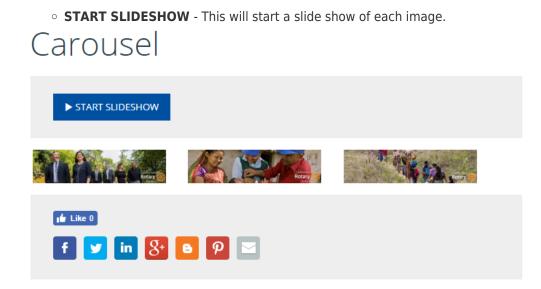

# Edit a Photo Album

1. If you click **Edit**, this will take you into the albums properties.

#### **Edit Green Town Photos**

| Photo Album Settings                                     |                                                                         |
|----------------------------------------------------------|-------------------------------------------------------------------------|
| Title:<br>Permalink:<br>Description:                     | Green Town Photos * green-town-photos *                                 |
| Display on Photo Albums Page:                            |                                                                         |
| Owner:                                                   | Type at least 3 letters of name                                         |
| Date:<br>Album Logo:                                     | Nov 18, 2014 📾<br>None.<br>Load from Image Library                      |
| Replace Image:                                           | Choose File No file chosen<br>Maximum file size for upload is 15.00 MB. |
| Display Social Media Share Bar:                          | ® Yes ⊖ No                                                              |
| Slide Show Settings:                                     |                                                                         |
| Interval Time:<br>Transition Time:<br>Transition Effect: | 3 Second(s)<br>0.70 Second(s)<br>Fade                                   |

2. From here you can change the album's title, description, owner, date, logo, and more.

# Delete a Photo Album

 If you click **Delete**, this will delete the photo album and move it into the **Deleted** folder.

## Photo Album Library

|           | the Photo Album Lib<br>website or bulletin. | rary Link below to acce | ess all of your photo albu | ums, or click on one of the c | ther links to access the | photo albums for a specifi | c section |
|-----------|---------------------------------------------|-------------------------|----------------------------|-------------------------------|--------------------------|----------------------------|-----------|
| Go to:    | Photo Album Library                         | Photo Albums Widget     | Photo Albums List Page     | Custom Page Photo Albums      | Bulletin Photo Albums    |                            |           |
| Publis    | hed Deleted                                 |                         |                            |                               |                          |                            |           |
| Filter ph | oto albums:                                 |                         |                            |                               |                          |                            | 🔂 Add     |
| Title 4   | •                                           | Description 🗸           |                            | Date 🚽                        | Show on Photo Page       | • Owner •                  | Actions   |
| Carou     | sel                                         |                         |                            | Dec 11, 2017                  |                          |                            | -         |
| Green     | Town Photos                                 |                         |                            | Nov 18, 2014                  | 1                        | Q, View                    |           |
|           |                                             |                         |                            |                               |                          | 🥒 Edit                     |           |
| Showing   | all 2 photo albums                          |                         |                            |                               |                          | Photos                     |           |

2. This is where the Deleted folder is located. If you click on it, you will see the deleted photo albums.

# Photo Album Library

Click on the Photo Album Library Link below to access all of your photo albums, or click on one of the other links to access the photo albums for a specific section of your website or bulletin.

| Go to: Photo Album Library | Photo Albums Widget | Photo Albums List Page | Custom Page Photo Albums | Bulletin Photo Albums |           |         |
|----------------------------|---------------------|------------------------|--------------------------|-----------------------|-----------|---------|
| Published Deleted          |                     |                        |                          |                       |           |         |
| Filter photo albums:       |                     |                        |                          |                       |           | 🔁 Add   |
| Title *                    | Description 🗸       |                        | Date 👻                   | Show on Photo Page    | • Owner • | Actions |
| Carousel                   |                     |                        | Dec 11, 2017             |                       |           | -       |
| Green Town Photos          |                     |                        | Nov 18, 2014             | 1                     |           | -       |
|                            |                     |                        |                          |                       |           |         |